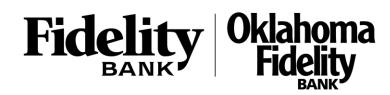

#### **Creating New Users**

1. Select the 'Commercial' menu and then select 'Users'.

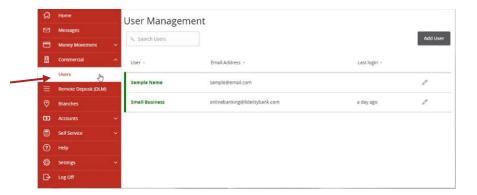

2. Click the 'Add User' button on the right side of the screen.

| User Managemer  | t                              |              |          |
|-----------------|--------------------------------|--------------|----------|
| Q. Search Users |                                | A.           | Add User |
| User ~          | Email Address ~                | Last login – |          |
| Sample Name     | sample@email.com               |              | Ø        |
| Small Business  | onlinebanking@fidelitybank.com | a day ago    | Ø        |

3. Enter the required fields for the new user.

# **NOTE:** If the chosen user ID is already in use it will not allow you to save.

**NOTE:** User will be disabled and cannot login until the bank confirms the New User's permissions with the company administrator.

**NOTE:** Password assignment is temporary. User must login and change password within 72 hours before the password expires.

4. Click the 'Save' button on the bottom right hand corner of the screen.

| First Name   | Last Name | Email Address    | Ģ |
|--------------|-----------|------------------|---|
| hone Country | Phone V   |                  |   |
| OGIN DETAILS | Password  | Confirm Password |   |
|              |           |                  |   |

5. Click on each Transaction Type to configure the user's entitlements and limits.

| Overview            | Features       | Accounts                |                           |                             |              |              |              |     |
|---------------------|----------------|-------------------------|---------------------------|-----------------------------|--------------|--------------|--------------|-----|
| Transaction Type    | Approval Limit | Per Day Approval Limits | Per Month Approval Limits | Per Account Approval Limits | Draft        | Approve      | Cancel       | Vie |
| Bill Payment        |                |                         |                           |                             |              |              |              |     |
| Change Address      |                | 5                       | 10                        | 2                           | $\checkmark$ | ~            | ~            | OW  |
|                     | [3             |                         |                           |                             |              |              |              |     |
| Check Reorder       |                | 1,000                   | 1,000                     | 1,000                       | ~            | ~            | ~            | OW  |
| Stop Payment        |                | 1,000                   | 1,000                     | 1,000                       | $\checkmark$ | $\checkmark$ | $\checkmark$ | Ov  |
| Transfer - Internal | \$50,000.00    | 1,000 / \$50,000.00     | 1,000 / \$50,000.00       | 1,000 / \$50,000.00         | ~            | $\checkmark$ | ~            | OV  |
|                     |                |                         |                           |                             |              |              |              |     |
| Sample Na           | me             |                         |                           |                             |              |              |              |     |
| Overview            | Features       | Accounts                |                           |                             |              |              |              |     |
| RANSFER - INTERI    |                |                         |                           |                             |              |              | abled        |     |

Can draft.

Can approve.

Can cancel.

Can view own transactions

1

1

Draft

Approve

Cancel

View Online Activity

6

- 6. On the 'Rights' tab, select the user's transaction rights by toggling the checkmarks on/off.
- 7. Click on the drop-down menu to adjust the view rights.
  - a. Can view transactions initiated by any online banking user within the company.
  - b. Can only view the user's own transactions.
  - c. Cannot view any transactions.

 $\sim$ 

Business User Management

## Sample Name

8. On the 'Approval Limits' tab, enter the user's transaction dollar and count limits.

**NOTE:** Repeat steps 5- 8 for each transaction type.

Overview Features Accounts TRANSFER - INTERNAL Change Rights ApprovalLimits Maximum Amount 🕐 Maximum Count 💿 Per transaction Per Account Per Day \$ 50,000.00 1,000 Per Account Per Day Per Day s 50,000.00 1,000 Per Day Per Month \$ 50,000.00 1,000 Per Month s 50,000.00

- 9. Click on the 'Features' tab.
- 10. On the 'Features' tab, select the appropriate non-transactional features.

| Sample Name                                   |                         |
|-----------------------------------------------|-------------------------|
| Overview Features Accounts                    |                         |
| FEATURES ()                                   |                         |
| Search                                        |                         |
| RIGHTS                                        |                         |
| Access to all payment templates               | Can view all recipients |
| Centrix DTS Transaction Disputes $\checkmark$ | Manage Recipients       |
| Manage Users                                  | Statement Image         |
| CUSTOM EPATUPPS                               |                         |

For further assistance, please contact a member of our treasury support team at 1-800-542-8191.

## Business User Management

Sample Name

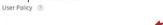

Overview Features Accounts

ACCOUNTS ()

| Number Name      |                   | View 🗆    | Deposit 🗆 | Withdraw 🗆 |
|------------------|-------------------|-----------|-----------|------------|
| xxx2808 ZBA CO   | MMERCIAL CHECKING | $\oslash$ | $\oslash$ | $\oslash$  |
| 66666123 STATEM  | IENT SAVINGS      | Ð         | Ŧ         | Ē.         |
| xxx4721 CBL LO   | C /NON RE SECURED | $\oslash$ | $\oslash$ | (I)        |
| 60123037 FREE CI | HECKING           | B         | Ð         |            |

Email Address ~

Phone •

Login Disabled

Status

Channel

Internet

(727)600-1234

#### User Management

🤉 Search Users

Sample.user@gmail.com Phone Country \*

United States

Login Name

Sampleuser1

\* - Indicates required field

User ~

I

### Maintaining Existing Users

1. Click the pencil icon to edit the existing user.

Access is enabled.

12. Click the 'Save' button in the top right corner of

11. On the 'Accounts' tab, designate the user's

Access is disabled, but can be enabled.

Access is disabled for the company &

account rights.

cannot be enabled.

 $\oslash$ 

(ii)

the screen.

| Sample Name    | sample@email.com               |           | 0 |
|----------------|--------------------------------|-----------|---|
| Small Business | onlinebanking@fidelitybank.com | a day ago | 0 |
| View User      |                                |           |   |
| First Name *   | Last Name *                    |           |   |
| Sam            | Pleuser                        |           |   |
|                |                                |           |   |

Last Logon

Last login -

Cancel

Delete

- 2. Click on 'Assign Rights' towards the bottom right corner of the screen.
- 3. Follow steps 5-10 in the 'Creating New Users' section above.